## **Steps to Configure an E-mail Account in Outlook 2000 or Outlook Express**

- 1. Start Outlook 2000 or Outlook Express.
- 2. On the **Tools** menu, click **Accounts**.
- 3. In the **Internet Accounts** dialog box, select your current account, and then click **Properties**.

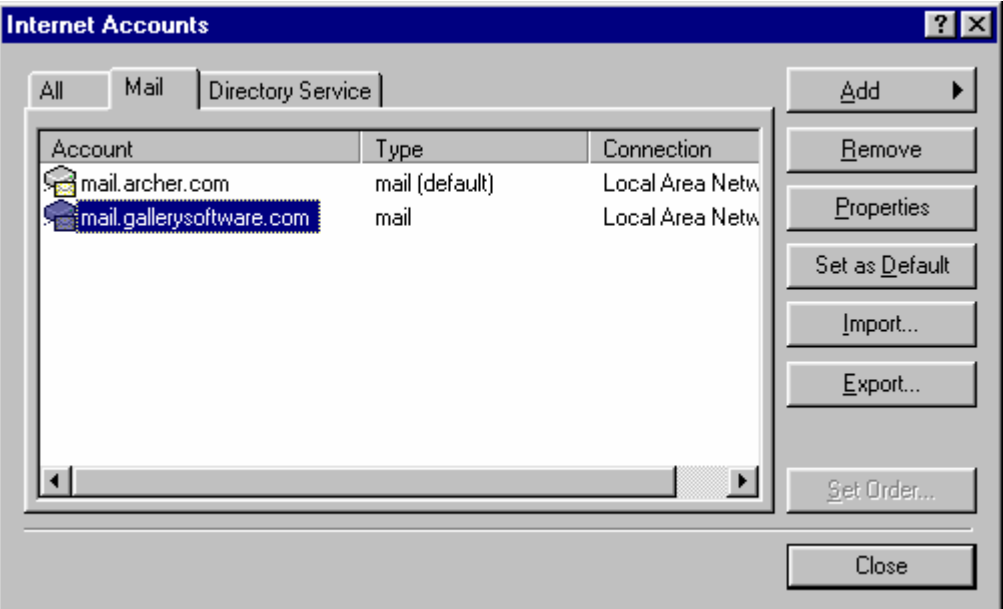

4. In the **Mail Account** box, type your name if it is not already there. Make sure your Name and Email address are correct and go to the **Servers** tab.

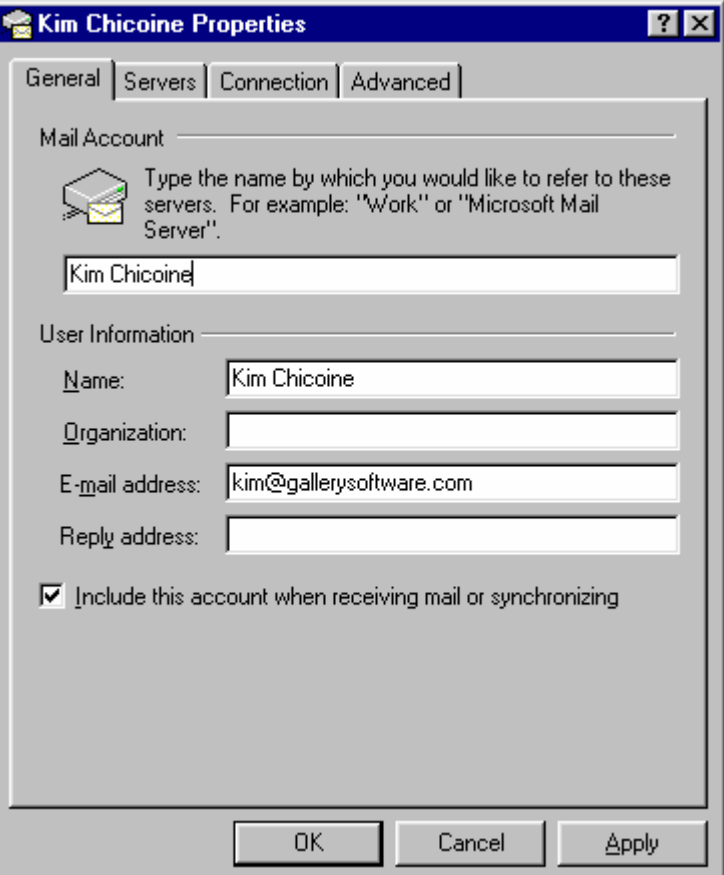

## 5. Change your **Incoming** and **Outgoing Mail** to

mail.yourgalleryname.com. For **Account Name** enter your email address and enter your email account password for **Password**, check the box to remember the password. Check the box for **My server requires authentication** and then click on the Settings button.

• **SPECIAL NOTE**: **If you are using SBC Global as your Internet Service Provider then leave the Outgoing Mail Server as it is.**

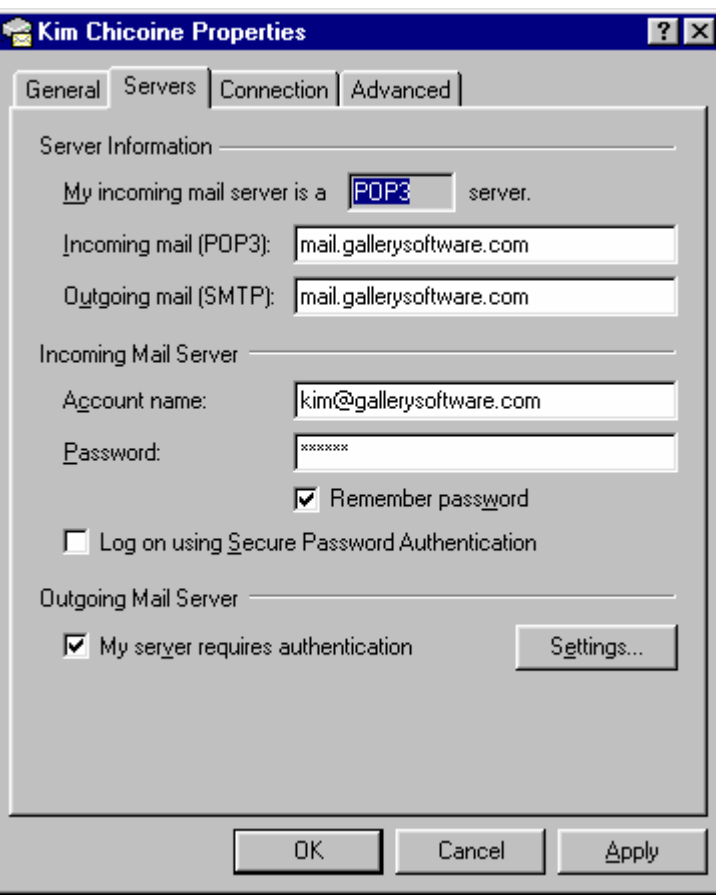

- 6. Check the box for Use same settings as my incoming mail server and click **OK**.
	- **SPECIAL NOTE**: **If you are using SBC Global as your Internet Service Provider then skip this step 6.**

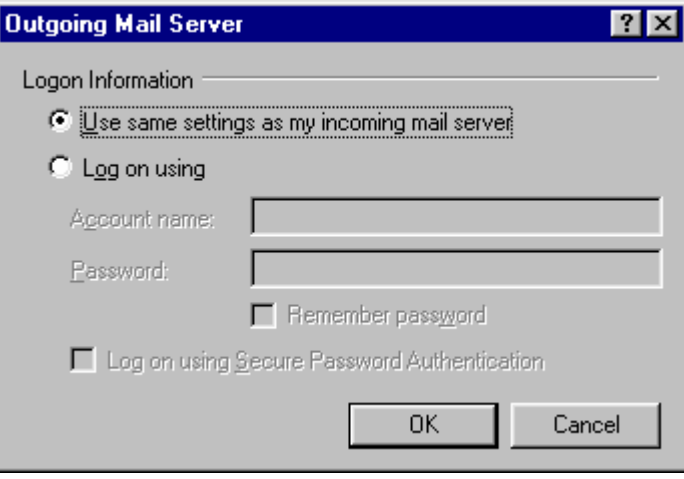

7. Click **OK** and then **Close**.